## Uso della maschera Veloce e dei Canali Alfa

Apriamo la foto che dobbiamo modificare:

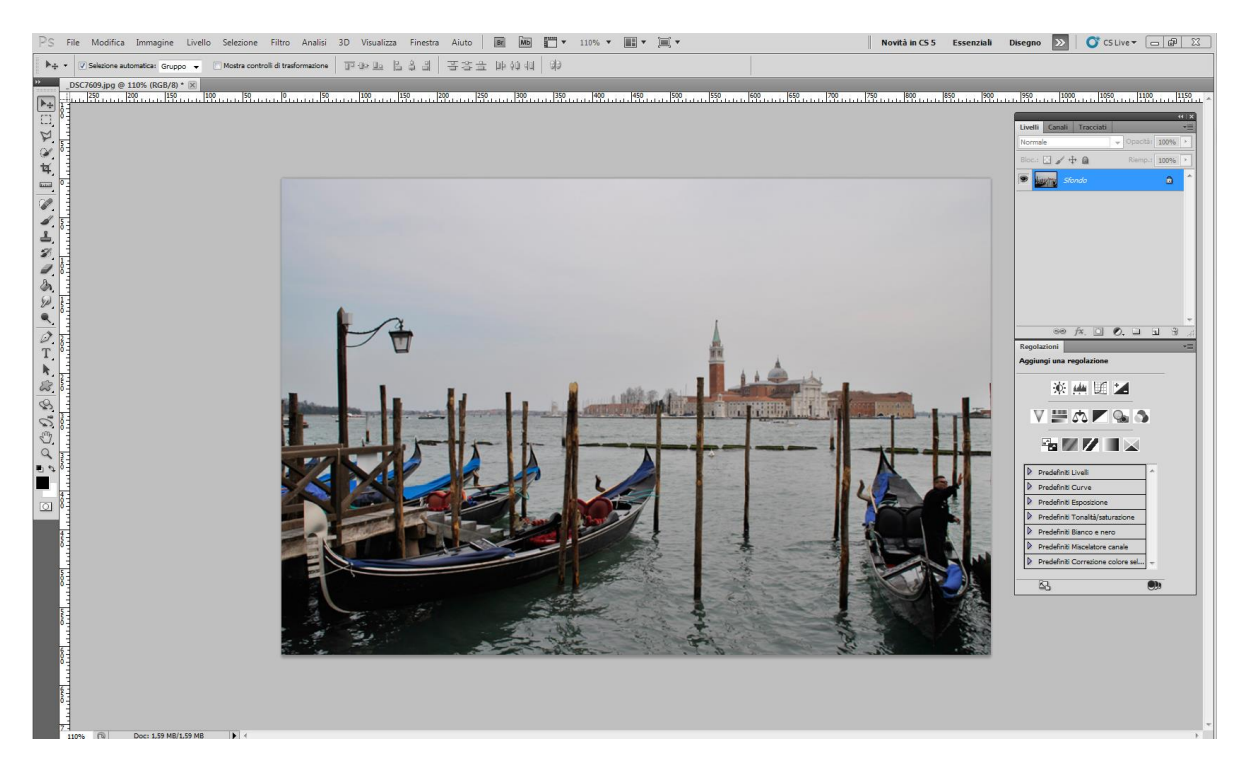

Selezioniamo il cielo con la bacchetta magica oppure con Selezione/Intervallo colori, così da ottenere un principio di selezione che poi andremo a migliorare:

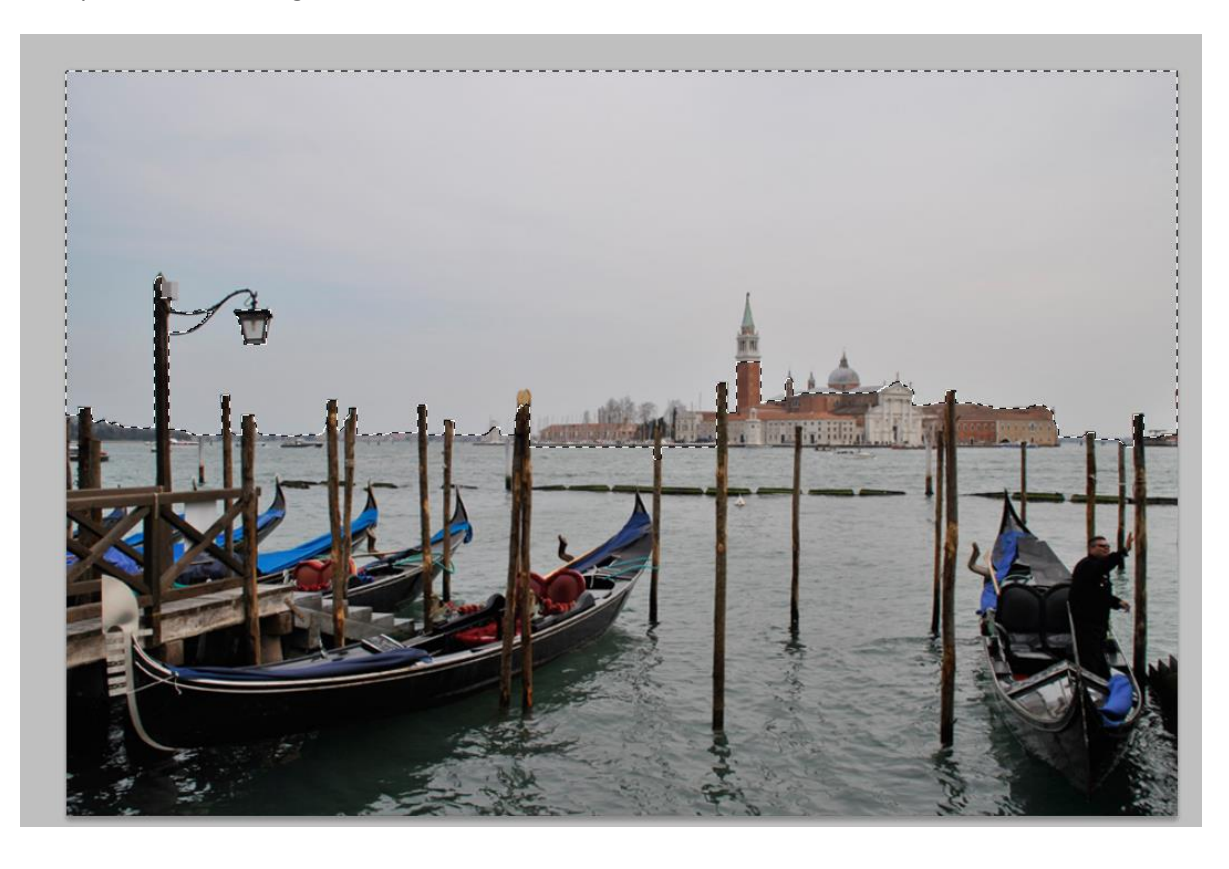

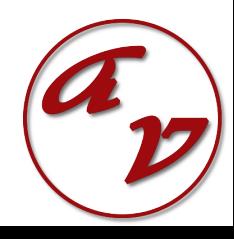

Ora applichiamo la maschera veloce cliccando sul simbolo, che si trova sul fondo della barra degli strumenti e poi con lo strumento pennello (ricordandoci che il colore nero sottrae alla selezione, mentre il colore bianco aggiunge alla selezione)

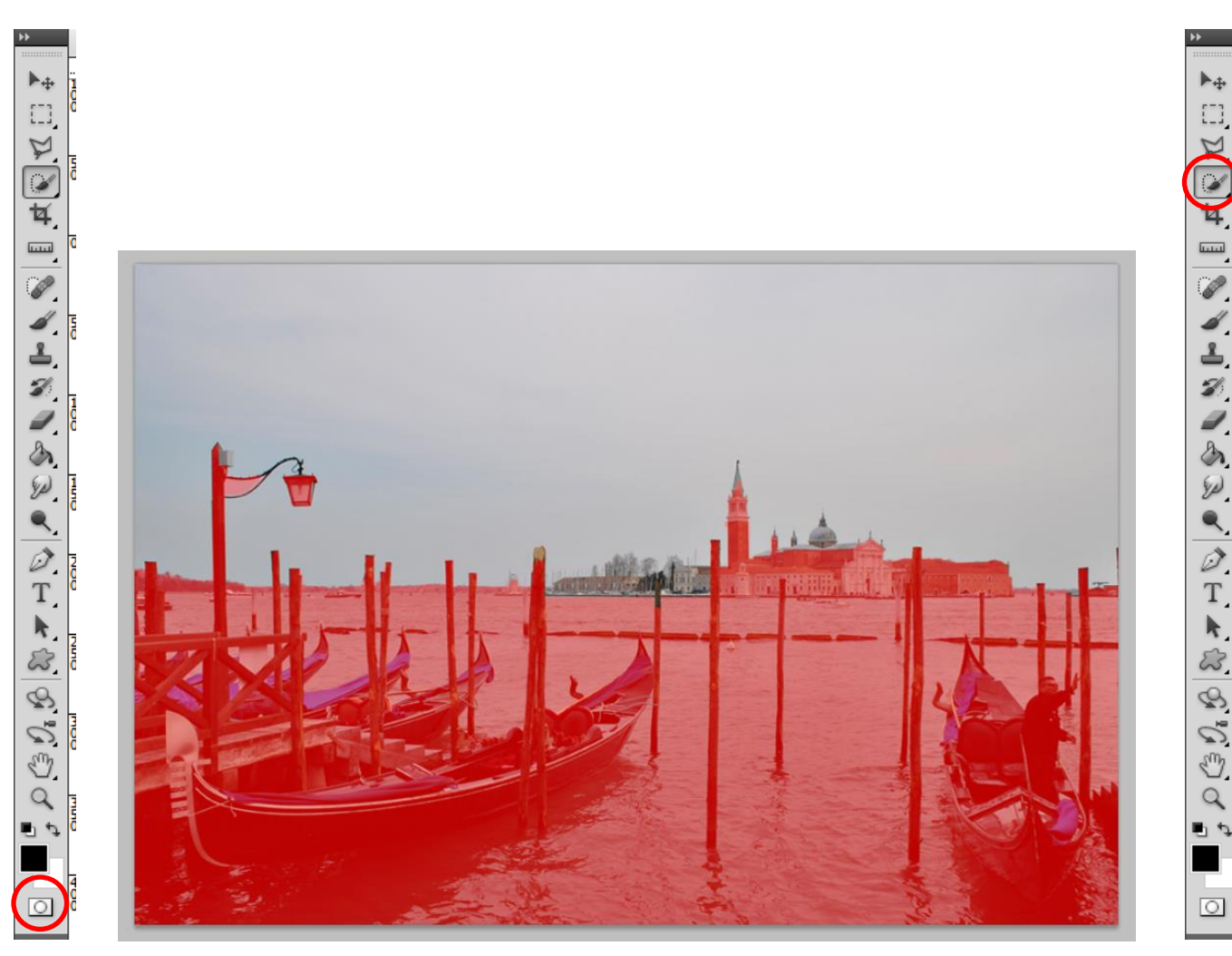

Una volta perfezionata la selezione disattiviamo la maschera veloce.

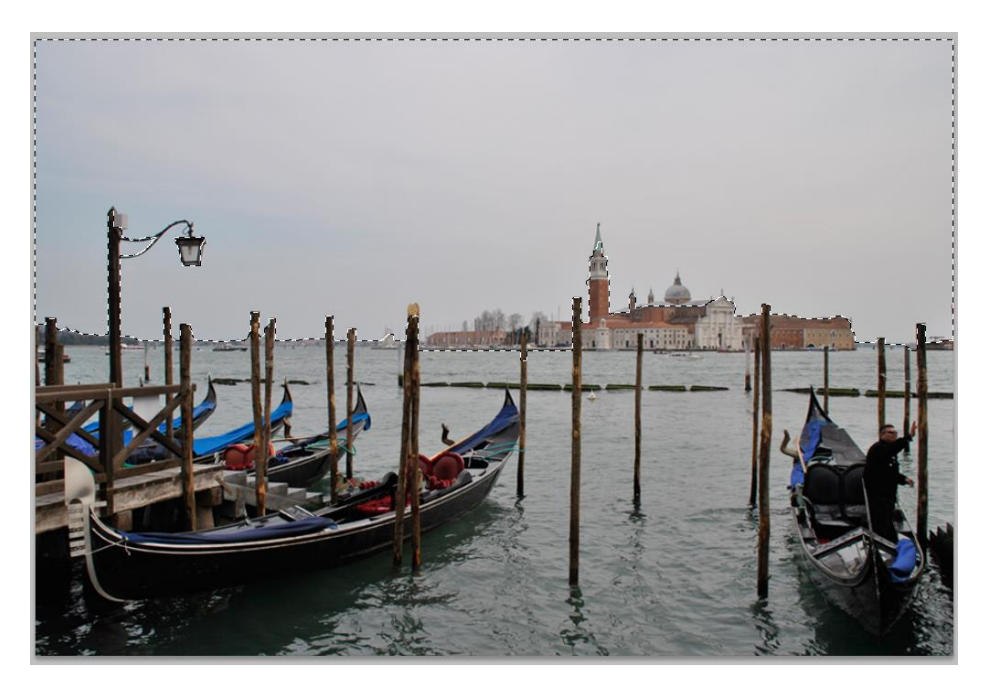

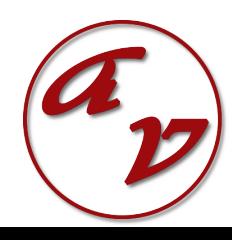

Salviamo ora la selezione **Selezione/Salva** e nella finestra che appare abbiamo la possibilità di dare un nome al nuovo Canale Alfa che si viene a creare.

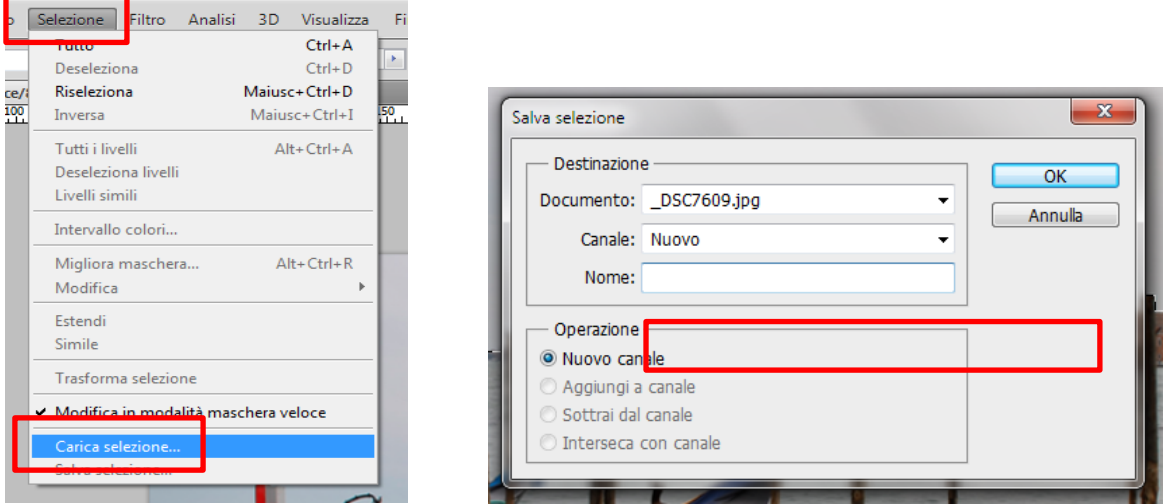

Così da ottenere, se andiamo a vedere la paletta dei canali un nuovo canale Alfa:

÷

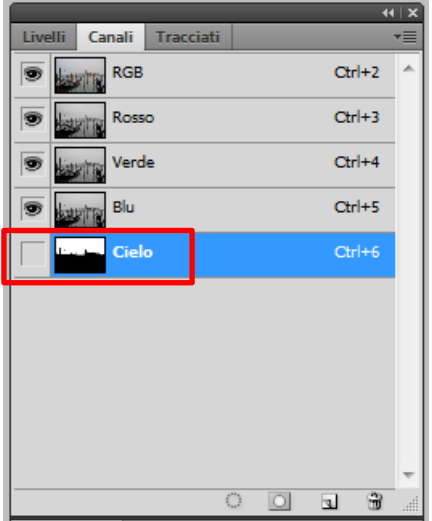

E se andiamo a vederlo applicando il simbolo dell'occhio al canale che ho chiamato Cielo, disattivando tutti gli altri canali, possiamo vedere che ci apparirà la seguente immagine:

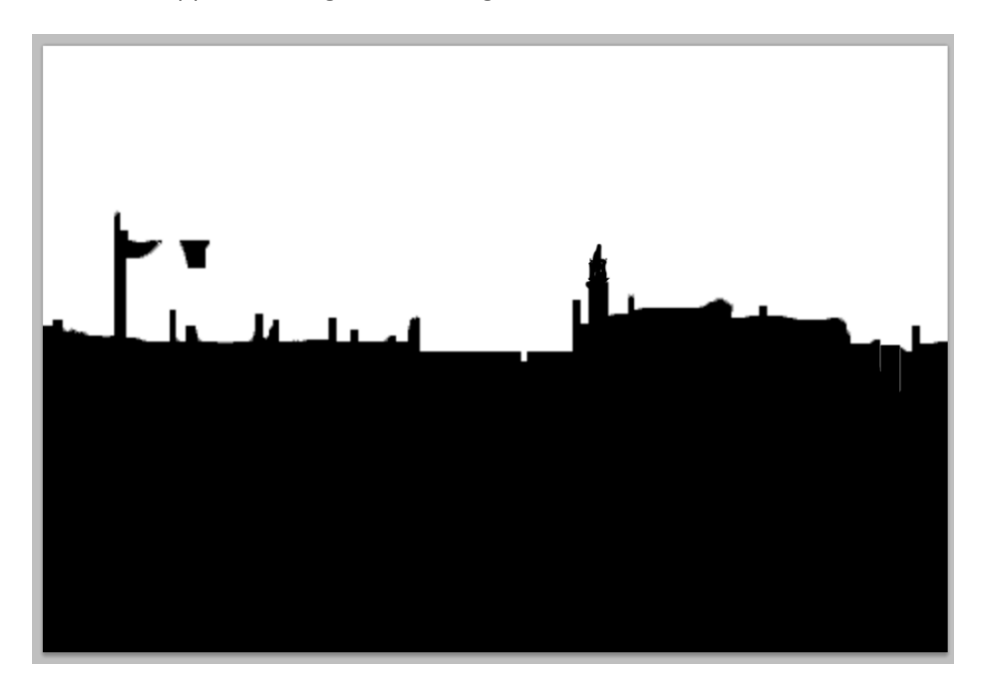

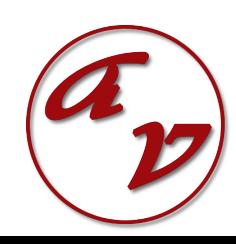

Dove la parte colorata di nero è la parte protetta, mentre la parte in bianco è la parte selezionata e cliccando sull'icona del canale tenendo premuto il taso Ctrl possiamo vedere la nostra precedente selezione.

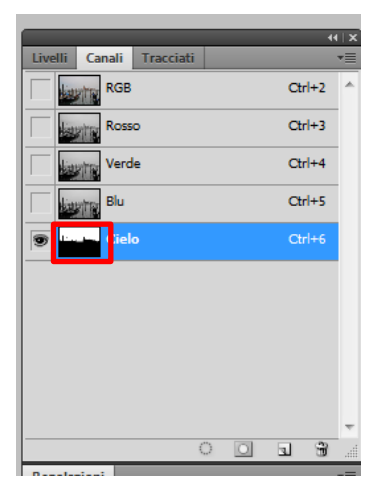

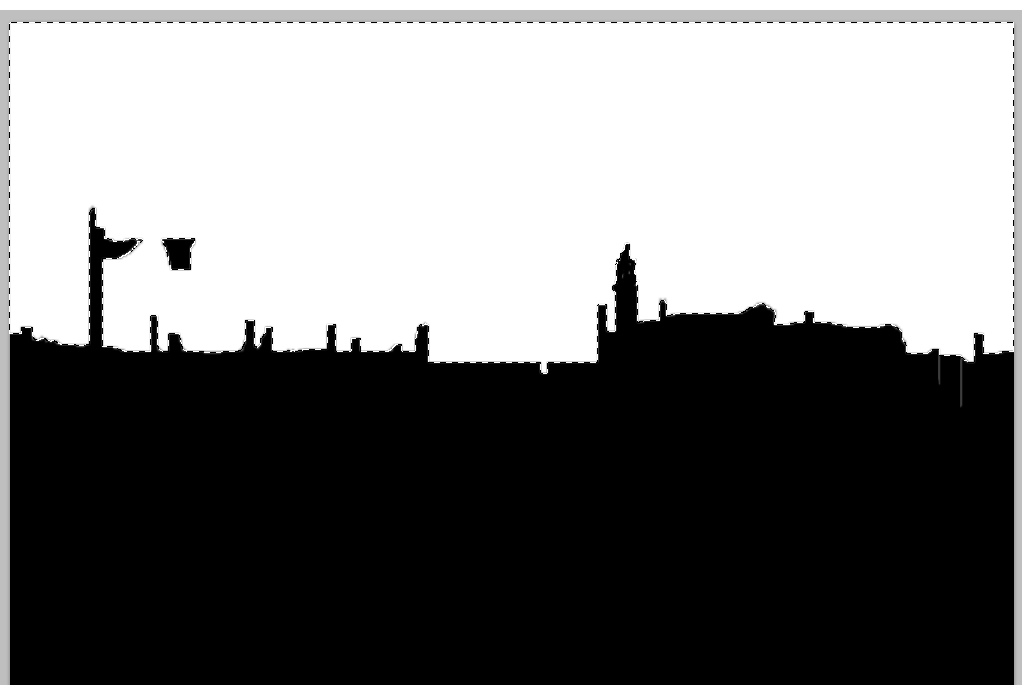

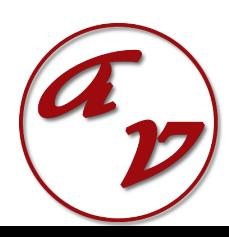